## **Transfert d'un programme CN**  TelePC-CN Pro version 2.2

## Remarques :

- 1. Le type de transfert décrit ici est la liaison RS232 (transfert série). Il existe d'autres possibilités : Ethernet (RJ45), Wifi, mémoire PCMCIA …
- 2. En règle générale, les programmes sont conçus par FAO puis générés par post-processeur. Nous n'utilisons qu'un sens de transfert : PC vers MOCN. Les modifications de programmes sont faites sur le PC pour ne pas avoir de problèmes de mises à jour entre le PC et la MOCN.

## Procédure :

- 1. Connectez le PC à la machine à l'aide du câble approprié sur le port série du PC (ou adaptateur USB – série).
- 2. Ouvrez le logiciel **TelePcCn**

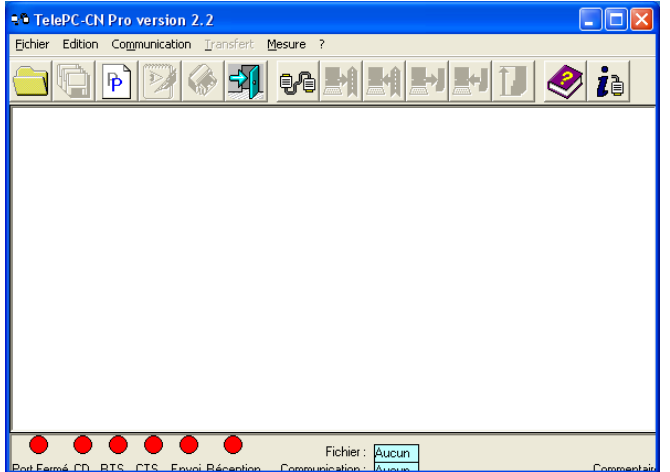

- 3. Cliquez sur le bouton **Charger une configuration de communication**
- 4. Sélectionnez le type de machine et cliquez sur **Ouvrir**.

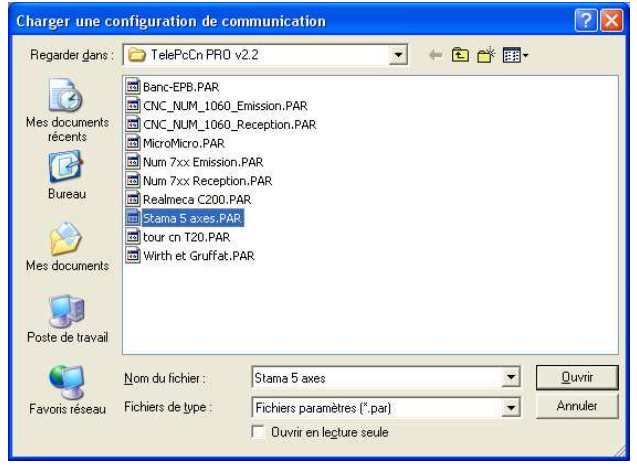

- 5. Cliquez sur le bouton **Ouvrir un programme CN – Fichier Jauges Outils**
- 6. Sélectionnez le fichier à transférer

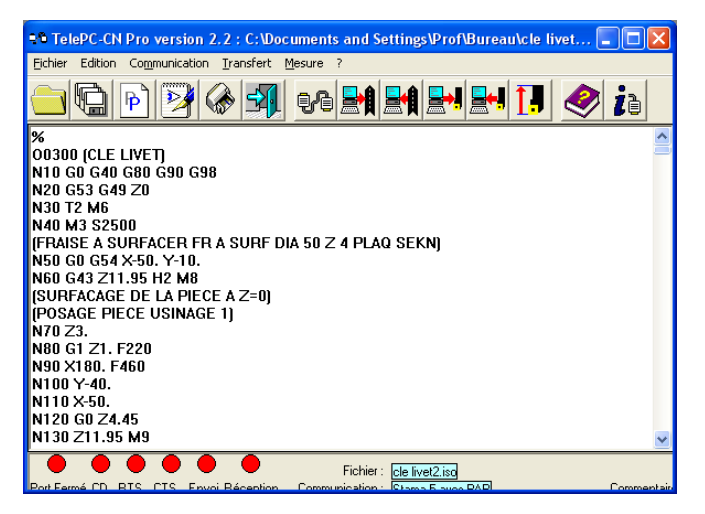

- 7. Cliquez sur le bouton **Emission d'un**  programme CN
- 8. Confirmez l'émission du programme

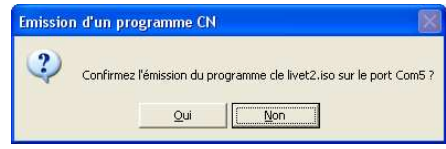

9. Validez le chargement sur la machine.

Exemple : sur Stama MC015 Fanuc, Page **Affichage du Programme** Bouton **OPRT** puis **+** , **LIRE** et **EXEC**

10. Cliquez sur le bouton **Emission**

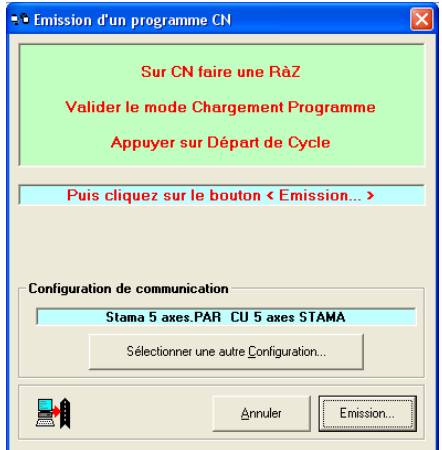